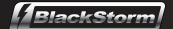

# Exporting Final Cut Pro® Clips for Playout by a BlackStorm Server

Video clips created in Final Cut Pro can be exported for transcoding by a BlackStorm Server. The following video formats are used to export video clips from Final Cut Pro for transcoding on a BlackStorm Server:

- **DVCPRO HD** use this format for HD playout.
- DV 25 use this format for SD playout.
- · Animation this format can be used for key+fill playout.

#### **DVCPRO HD**

This format is used for HD playout.

#### To export a video clip from Final Cut Pro to DVCPRO HD format:

- 1. Start Final Cut Pro.
- 2. In a Project tab of the Browser window, select the video to export for transcoding.
- 3. Use the File menu to select Export > QuickTime Movie.

The Save dialog box opens.

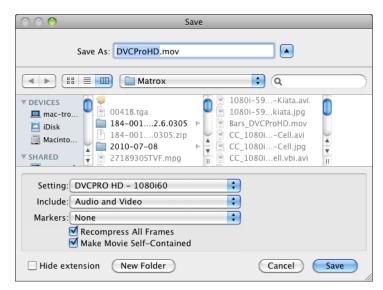

- 4. In the Save As box, enter a name for the exported video clip file (<cli>p name>.MOV).
- 5. Select a folder in which to save the exported video clip file (<clip name>.MOV).
- 6. Use the Format list to select DVCPRO HD 1080i60.
- 7. Click Save to export the selected video clip.

A progress bar opens to display video export progress.

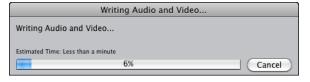

The exported video clip is saved with the entered file name in the selected folder.

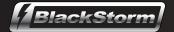

## **DV 25**

This format is used for SD playout.

#### To export a video clip from Final Cut Pro to DV 25 format:

- 1. Start Final Cut Pro.
- 2. In a **Project** tab of the **Browser** window, select the video to export for transcoding.
- 3. Use the File menu to select Export > QuickTime Movie.

The Save dialog box opens.

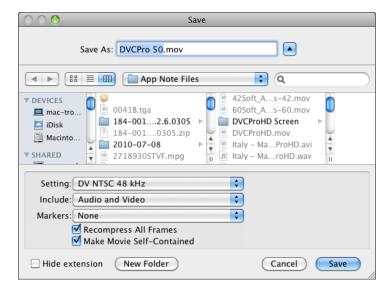

- 4. In the Save As box, enter a name for the exported video clip file (<cli>name>.MOV).
- 5. Select a folder in which to save the exported video clip file (<clip\_name>.MOV).
- 6. Use the Format list to select DV NTSC 48 kHz.
- 7. Click Save to export the selected video clip.

A progress bar opens to display video export progress.

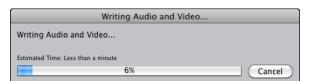

The exported video clip is saved with the entered file name in the selected folder.

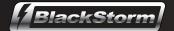

## **Animation**

This format can be used for key+fill playout.

#### To export a video clip from Final Cut Pro to Animation format:

- 1. Start Final Cut Pro.
- 2. In a **Project** tab of the **Browser** window, select the video to export for transcoding.
- 3. Use the File menu to select Export > Using QuickTime Conversion.

The Save dialog box opens.

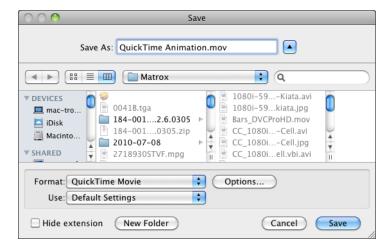

- 4. In the Save As box, enter a name for the exported video clip file (<clip\_name>.MOV).
- 5. Select a folder in which to save the exported video clip file (<clip\_name>.MOV).
- 6. Use the Format list to select QuickTime Movie.
- 7. Click Options.

The Movie Settings dialog box opens.

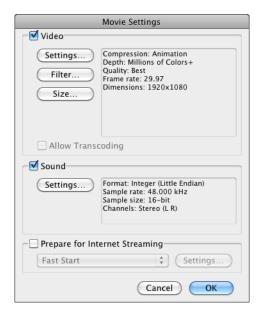

- 8. Select the Video check box.
- 9. Select the Sound check box.
- 10. Clear the Prepare for Internet Streaming check box.

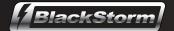

11. In the Select section, click Settings.

The Standard Video Compression Settings dialog box opens.

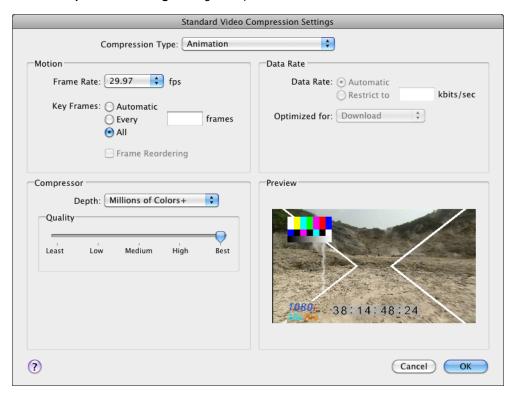

- 12. Use the Compression Type list to select Animation.
- 13. Click OK.

The selected video compression settings are saved and the Standard Video Compression Settings dialog box closes.

14. The In the Select section of the Movie Settings dialog box, click Size.

The Export Size Settings dialog box opens.

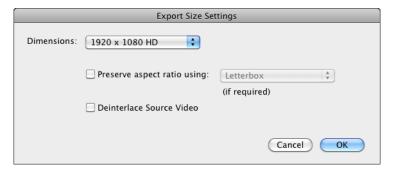

- 15. Use the Dimensions list to select 1920 x 1080 HD.
- 16. Click OK.

The selected size setting is saved and the **Export Size Settings** dialog box closes.

17. In Movie Settings dialog box, click OK.

The selected movie settings are saved and the Movie Settings dialog box closes.

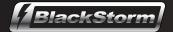

18. Click Save to export the selected video clip.

A progress bar opens to display video export progress.

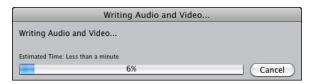

The exported video clip is saved with the entered file name in the selected folder.

# **Trademarks**

All third-party product names and any registered and unregistered trademarks mentioned in this document are used for identification purposes only and remain the exclusive property of their respective owners.

# **Contacting Technical Support**

At Ross Video, we take pride in the quality of our products, but if problems occur, help is as close as the nearest telephone.

Our 24-hour Hot Line service ensures you have access to technical expertise around the clock. After-sales service and technical support is provided directly by Ross Video personnel. During business hours (eastern time), technical support personnel are available by telephone any time. After hours and on weekends, a direct emergency technical support phone line is available. If the technical support person who is on call does not answer this line immediately, a voice message can be left and the call will be returned shortly. This team of highly trained staff is available to react to any problem and to do whatever is necessary to ensure customer satisfaction.

Technical Support: (+1) 613-652-4886

After Hours Emergency: (+1) 613-349-0006

• E-mail: techsupport@rossvideo.com · Website: http://www.rossvideo.com